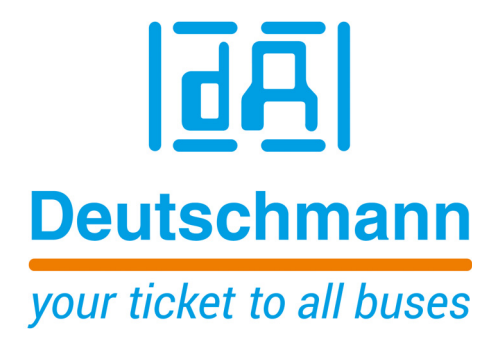

# **Bedienerhandbuch Universelles Feldbus-Gateway UNIGATE® MB EtherNet/IP 2Port**

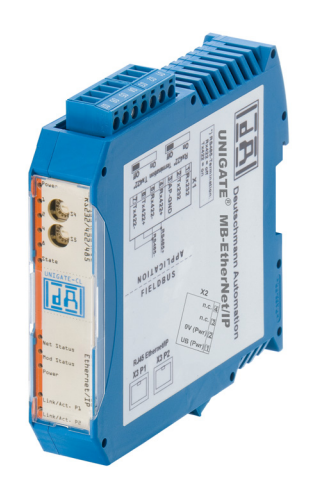

**Deutschmann Automation GmbH & Co. KG www.deutschmann.de | wiki.deutschmann.de**

Handbuch Art.-Nr.: V3999

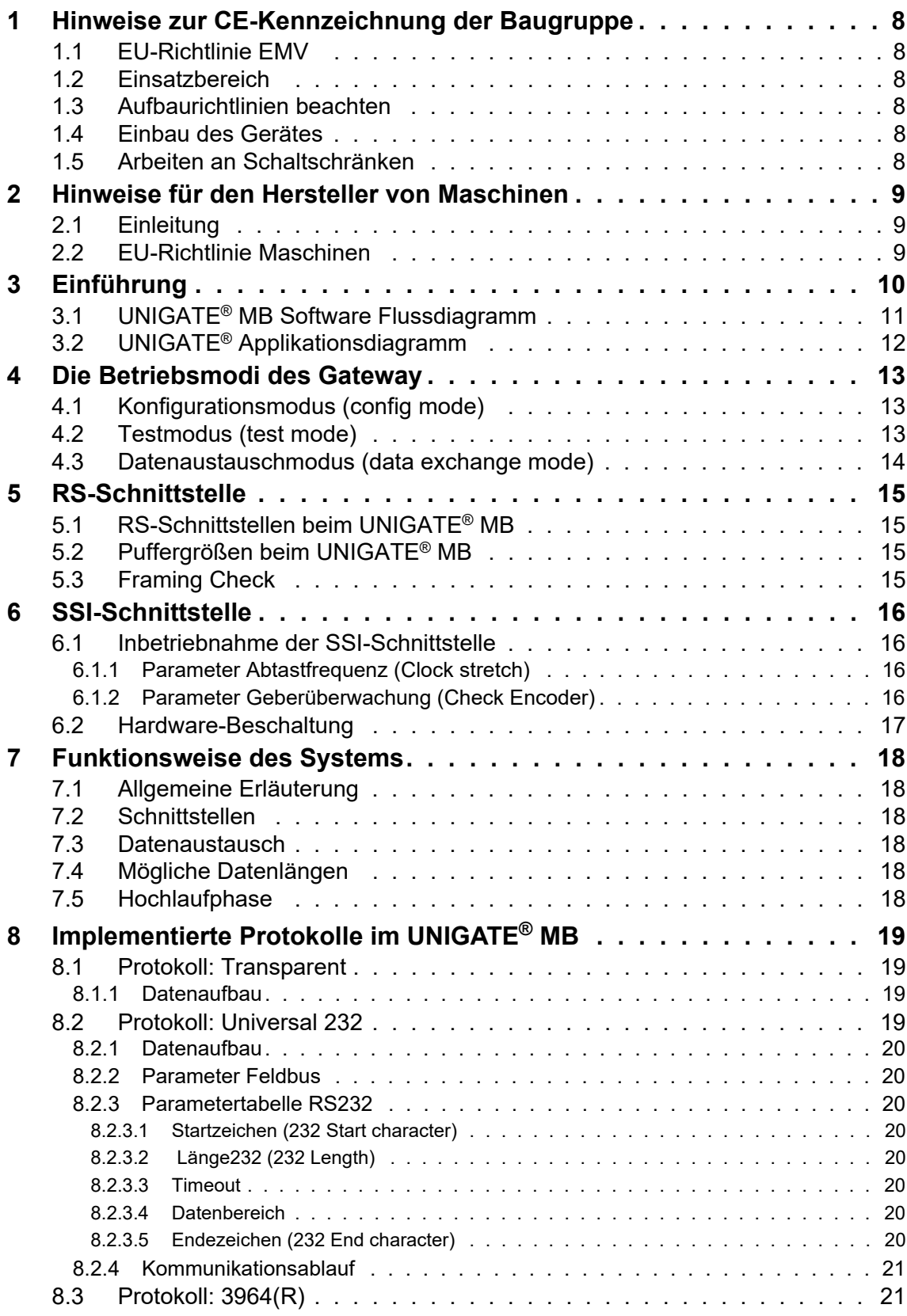

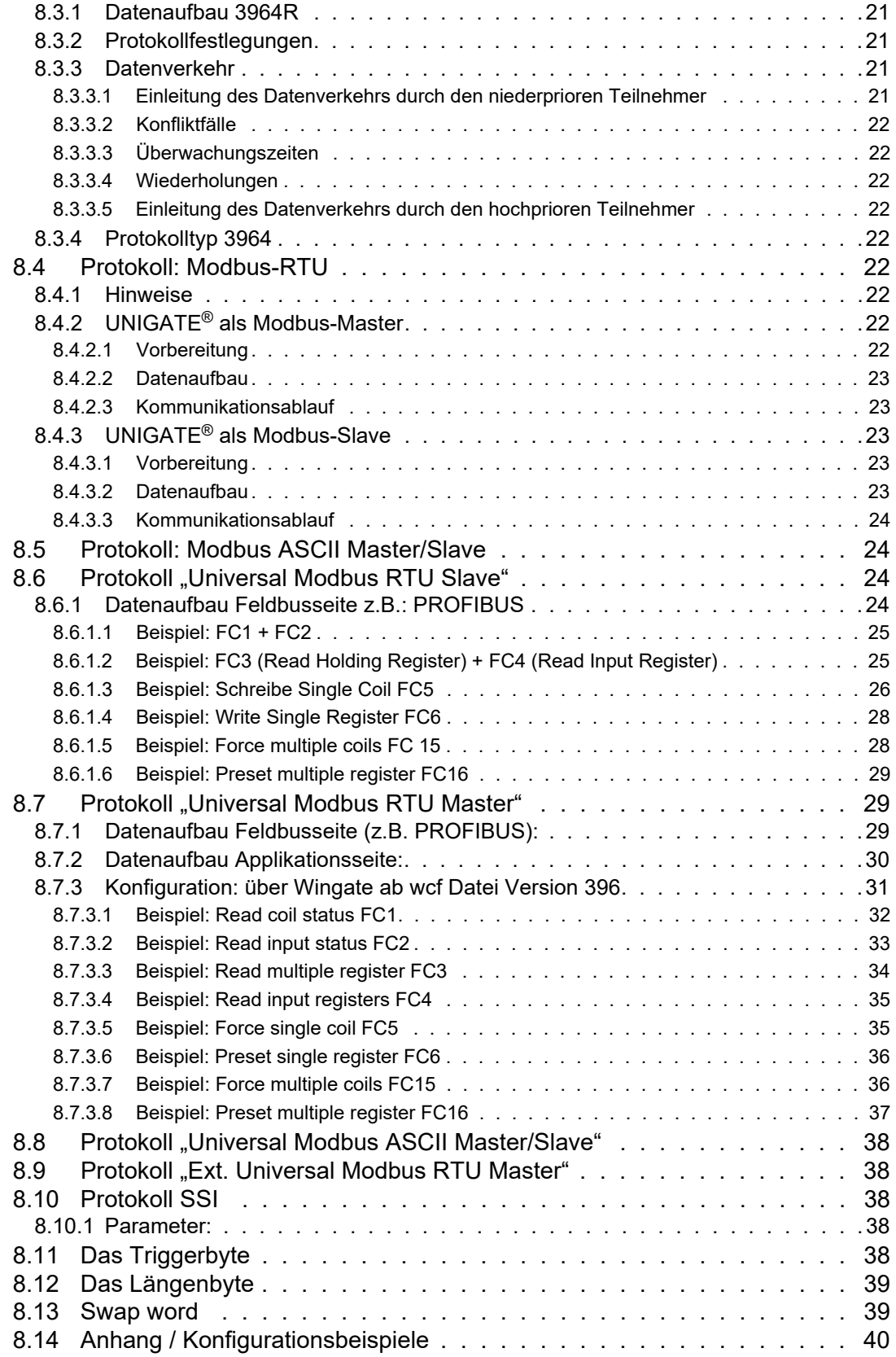

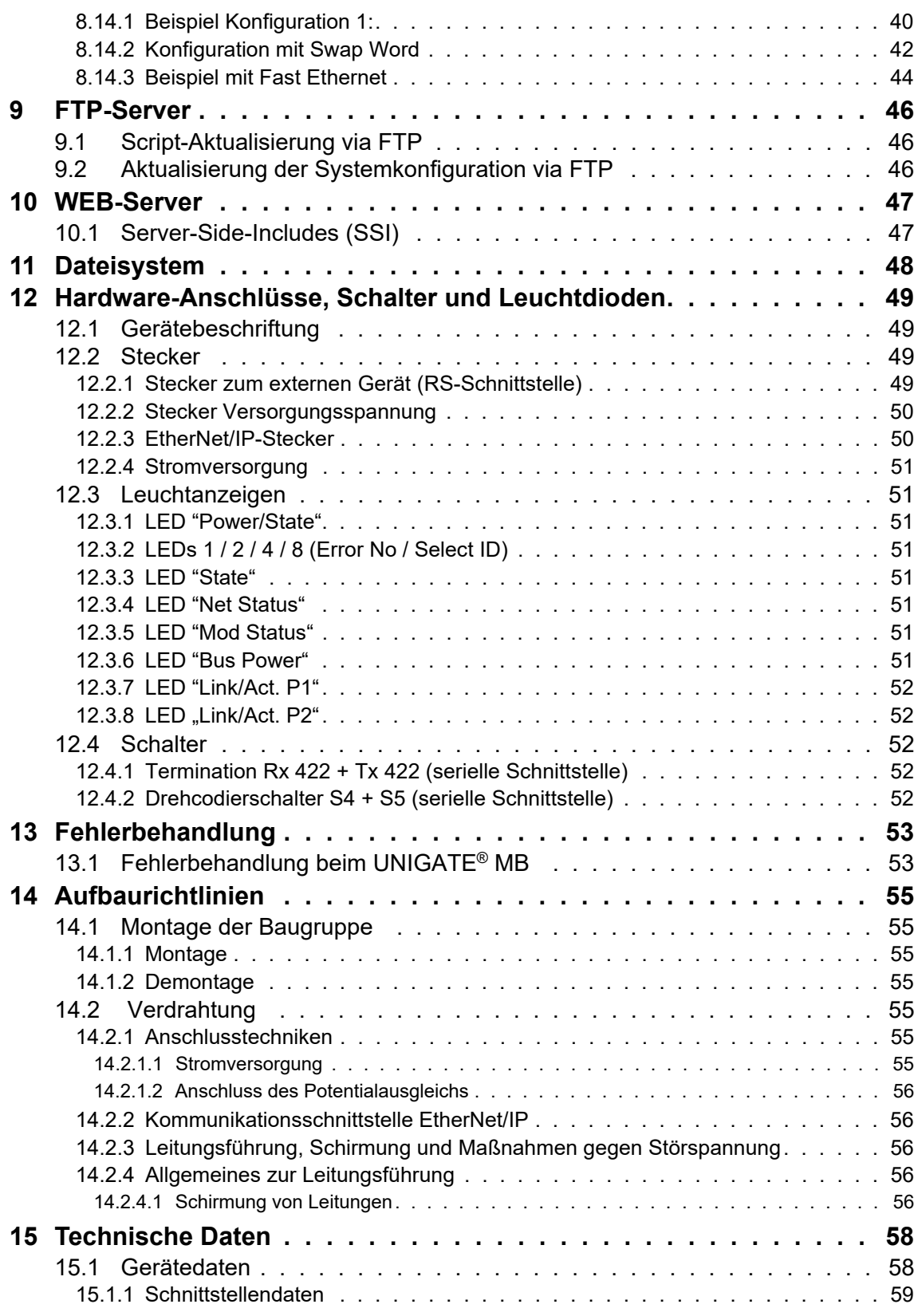

![](_page_6_Picture_66.jpeg)

#### Haftungsausschluss

Wir haben den Inhalt der Druckschrift auf Übereinstimmung mit der beschriebenen Hard- und Software geprüft. Dennoch können Abweichungen nicht ausgeschlossen werden, so dass wir für die vollständige Übereinstimmung keine Gewähr übernehmen. Die Angaben in der Druckschrift werden jedoch regelmäßig überprüft. Notwendige Korrekturen sind in den nachfolgenden Auflagen enthalten. Für Verbesserungsvorschläge sind wir dankbar.

#### Copyright

Copyright (C) Deutschmann Automation GmbH & Co. KG 1997 – 2021. All rights reserved. Weitergabe sowie Vervielfältigung dieser Unterlage, Verwertung und Mitteilung Ihres Inhalts sind nicht gestattet, soweit nicht ausdrücklich zugestanden. Zuwiderhandlungen verpflichten zu Schadenersatz. Alle Rechte vorbehalten, insbesondere für den Fall der Patenterteilung oder PM-Eintragung.

# <span id="page-8-0"></span>**1 Hinweise zur CE-Kennzeichnung der Baugruppe**

## <span id="page-8-1"></span>**1.1 EU-Richtlinie EMV**

Für die in dieser Betriebsanleitung beschriebenen Baugruppe gilt:

Produkte, die das CE-Kennzeichen tragen, erfüllen die Anforderungen der EU Richtlinie "Elektromagnetische Verträglichkeit" und die dort aufgeführten harmonisierten europäischen Normen (EN).

Die EU-Konformitätserklärungen werden gemäß der EU-Richtlinie, Artikel 10, für die zuständigen Behörden zur Verfügung gehalten bei:

Deutschmann Automation GmbH & Co. KG, Carl-Zeiss-Straße 8, 65520 Bad Camberg

## <span id="page-8-2"></span>**1.2 Einsatzbereich**

Die Baugruppen sind ausgelegt für den Einsatz im Industriebereich und erfüllen die folgenden Anforderungen.

![](_page_8_Picture_114.jpeg)

## <span id="page-8-3"></span>**1.3 Aufbaurichtlinien beachten**

Die Baugruppe erfüllt die Anforderungen, wenn Sie

- 1. bei Installation und Betrieb die in der Betriebsanleitung beschriebenen Aufbaurichtlinien einhalten.
- 2. zusätzlich die folgenden Regeln zum Einbau des Gerätes und zum Arbeiten an Schaltschränken beachten.

## <span id="page-8-4"></span>**1.4 Einbau des Gerätes**

Baugruppen müssen in elektrischen Betriebsmittelräumen oder in geschlossen Gehäusen (z.B. Schaltkästen aus Metall oder Kunststoff) installiert werden. Ferner müssen Sie das Gerät und den Schaltkasten (Metallkasten), oder zumindest die Hutschiene (Kunststoffkasten), auf die die Baugruppe aufgeschnappt wurde, erden.

## <span id="page-8-5"></span>**1.5 Arbeiten an Schaltschränken**

Zum Schutz der Baugruppen vor Entladung von statischer Elektrizität muss sich das Personal vor dem Öffnen von Schaltschränken bzw. Schaltkästen elektrostatisch entladen.

## <span id="page-9-0"></span>**2 Hinweise für den Hersteller von Maschinen**

## <span id="page-9-1"></span>**2.1 Einleitung**

Die Baugruppe UNIGATE® stellt keine Maschine im Sinne der EU-Richtlinie "Maschinen" dar. Für die Baugruppe gibt es deshalb keine Konformitätserklärung bezüglich der EU-Richtlinie Maschinen.

## <span id="page-9-2"></span>**2.2 EU-Richtlinie Maschinen**

Die EU-Richtlinie Maschinen regelt die Anforderungen an eine Maschine. Unter einer Maschine wird hier eine Gesamtheit von verbundenen Teilen oder Vorrichtungen verstanden (siehe auch EN 292-1, Absatz 3.1)

Die Baugruppe ist ein Teil der elektrischen Ausrüstung einer Maschine und muss deshalb vom Maschinenhersteller in das Verfahren zur Konformitätserklärung einbezogen werden.

# <span id="page-10-0"></span>**3 Einführung**

Die Baugruppe UNIGATE<sup>®</sup> MB-EtherNet/IP 2Port dient als Anpassung einer seriellen Schnittstelle an Ethernet/IP Netzwerke. Das Gerät verfügt über 2 EtherNet/IP-Ports - ein Port kann z.B. als abgehender EtherNet/IP-Port genutzt werden. Das Protokoll des Endgerätes wird im UNI-GATE® über ein Script umgesetzt.

Die Baugruppe MB-EtherNet/IP besteht im wesentlichen aus folgenden Hardware-Komponenten:

- **•** Potentialgetrennte EtherNet/IP-Schnittstelle
- **•** Prozessor "FIDO 1100"
- **•** RAM und FLASH
- **•** Serielle Schnittstelle (RS232, RS485 und RS422) zum extern angeschlossenen Gerät

<span id="page-11-0"></span>![](_page_11_Figure_2.jpeg)

![](_page_11_Figure_3.jpeg)

# <span id="page-12-0"></span>**3.2 UNIGATE® Applikationsdiagramm**

Das nachfolgende Bild zeigt ein typisches Anschaltschema.

![](_page_12_Figure_4.jpeg)

## <span id="page-13-0"></span>**4 Die Betriebsmodi des Gateway**

## <span id="page-13-1"></span>**4.1 Konfigurationsmodus (config mode)**

Der Konfigurationsmodus dient der Konfiguration des Gateways. In diesem Modus sind folgende Einstellungen möglich:

- **•** Script einspielen
- **•** Firmware updaten
- **•** Konfiguration des Gateways

Das Gateway wird in diesem Modus starten wenn die Schalter S4 und S5 beim Start des Gateways beide die Stellung "F" haben. Das Gateway sendet unmittelbar nach dem Einschalten im Konfigurationsmodus seine Einschaltmeldung, die analog zu folgender Meldung aussieht:

```
RS-EI-CL (232/422/485) V4.0 [36] (c)dA Switch=0xFF Script(C:8345/16320,V:7693/8192)
="Universalscript Deutschmann" Author="G/S" Version="V 0.2y" Date=09.01.2012 
SN=47110010 IP=10.10.10.10 MAC=00-14-11-15-19-8A.
```
Im Konfigurationsmodus arbeitet das Gateway immer mit den Einstellungen 9600 Baud, kein Paritätsbit, 8 Datenbits und 1 Stopbit, die RS-State LED wird immer rot blinken, die "Error No/ Select ID" LEDs sind für den Benutzter ohne Bedeutung. Der Konfigurationsmodus ist in allen Software Revisionen enthalten.

## <span id="page-13-2"></span>**4.2 Testmodus (test mode)**

#### **Einstellung des Testmodes**

Der Testmode wird eingestellt, indem die Schalter S4 und S5 beide in die Stellung "E" gebracht werden. Alle anderen Schalter werden für die Einstellung des Testmodus nicht berücksichtigt. Mit diesen Einstellungen muss das Gateway neu gestartet werden (durch kurzzeitiges Trennen von der Spannungsversorgung).

Im Testmodus arbeitet das Gateway immer mit den Einstellungen 9600 Baud, kein Paritätsbit, 8 Datenbits und 1 Stopbit.

Er kann hilfreich sein, um das Gateway in die jeweilige Umgebung zu integrieren, z. B. um die Parameter der RS-Schnittstellen zu testen.

#### **Funktionsweise des Testmodus**

Nach dem Neustart im Testmodus wird das Gateway auf der seriellen Seite im Rhythmus von 1 Sekunde die Werte 0-15 in hexadezimaler Schreibweise ("0".."F") in ASCII-Kodierung senden. Gleichzeitig werden auf der Feldbus-Schnittstelle die gleichen Werte binär ausgegeben.

Die State-LED auf der RS-Seite wird in diesem Modus rot blinken, die "Error No/Select ID" LEDs werden den Wert, der z. Zt. ausgegeben wird, binär darstellen. Zusätzlich wird jedes Zeichen, das auf einer der Schnittstellen empfangen wird auf derselben Schnittstelle, als ein lokales Echo wieder ausgegeben. Auf der Feldbusseite wird nur das erste Byte für das lokale Echo benutzt, d. h. sowohl beim Empfang als auch beim Senden wird nur auf das erste Byte der Busdaten geschaut, die anderen Busdaten verändern sich gegenüber den letzten Daten nicht.

## <span id="page-14-0"></span>**4.3 Datenaustauschmodus (data exchange mode)**

Das Gateway muss sich im Datenaustauschmodus befinden, damit ein Datenaustausch zwischen der RS-Seite des Gateways und dem Feldbus möglich ist. Dieser Modus ist immer dann aktiv, wenn das Gateway sich nicht im Konfigurations- oder Testmodus befindet. Im Datenaustauschmodus wird das Gateway das eingespielte Script mit den durch WINGATE voreingestellten Parametern ausführen.

## <span id="page-15-0"></span>**5 RS-Schnittstelle**

## <span id="page-15-1"></span>**5.1 RS-Schnittstellen beim UNIGATE® MB**

Das UNIGATE® MB - EtherNet/IP verfügt über die Schnittstellen RS232, RS422 und RS485.

## <span id="page-15-2"></span>**5.2 Puffergrößen beim UNIGATE® MB**

Dem UNIGATE® MB steht auf der seriellen Seite ein Puffer von jeweils 1024 Byte für Eingangsund Ausgangsdaten zur Verfügung.

## <span id="page-15-3"></span>**5.3 Framing Check**

Über die Funktion "Framing Check" wird die Länge des Stopbits, das das Gateway empfängt überprüft. Hierbei ist das vom Gateway erzeugte Stopbit immer lang genug, damit angeschlossene Teilnehmer das Stopbit auswerten können.

Zu beachten ist, dass die Funktion "Framing Check" nur bei 8 Datenbits und der Einstellung "No parity" wirksam wird.

Weist das Stopbit bei aktivierter Prüfung die Länge 1 Bit nicht auf, wird ein Fehler erkannt und durch die Error LEDs angezeigt.

Die feste Einstellung für den "Stop Bit Framing Check" ist "enabled".

# <span id="page-16-0"></span>**6 SSI-Schnittstelle**

Das UNIGATE**®** unterstützt auch den Anschluss von Applikationen bzw. Produkten, die über SSI kommunizieren.

## <span id="page-16-1"></span>**6.1 Inbetriebnahme der SSI-Schnittstelle**

Die Konfiguration der SSI-Schnittstelle erfolgt im Konfigurationsmodus mit der Software WING-ATE, Protokoll SSI. Über die Parameter "Resolution" (1 bit ... 15 bit, 24 bit ... 25 bit), "SSI Encoder Type" (Binary oder Graycode) und "Clock stretch" muss der Gebertyp und die Abtastfrequenz definiert werden.

## <span id="page-16-2"></span>**6.1.1 Parameter Abtastfrequenz (Clock stretch)**

Man kann die Abtastfrequenz verändern. Dazu wird ein "Stretch-Wert" übergeben, der eine Wartezeit nach jeder Clockflanke einfügt.

Wird eine 0 übergeben, gibt es keine Wartezeit.

Somit ergeben sich nun folgende SSI-Abtastfrequenzen, die geringfügig schwanken können:

![](_page_16_Picture_183.jpeg)

Die Bitzeit, aus der diese Frequenzen abgeleitet wurden, errechnet sich folgendermaßen:  $t = 3\mu s + (2 * (0.6\mu s + (n * 0.6\mu s)))$ , wobei n dem "Stretch-Wert" (1.F) entspricht. Ohne Clock-Verlängerung (n=0) bleibt es bei 3µs → 333kHz! Bei der max. Bitlänge von 32 Bit und dem langsamsten Clock ergibt sich somit ein Gesamteinlesezeit von 32 \* 22µs =~ 700µs.

## <span id="page-16-3"></span>**6.1.2 Parameter Geberüberwachung (Check Encoder)**

Mit dem Parameter "Check Encoder" kann eine Geberüberwachung aktiviert werden, sofern der verwendete SSI-Geber diese Funktion unterstützt. Es wird überprüft, ob nach dem letzten gelesenen Geberbit die Datenleitung noch für mindestens ein Bit auf Low gezogen bleibt. Erkennt das UNIGATE® dieses Bit NICHT auf Low, wird ein Error 12 ausgegeben. Das erkennt z.B. einen Kabelbruch oder einen nicht angeschlossenen Geber. Es kann aber auch eine falsch konfigurierte Bitlänge, oder ein zu langsamer Auslesetakt sein.

## <span id="page-17-0"></span>**6.2 Hardware-Beschaltung**

Die Taktleitungen der SSI-Schnittstelle werden auf die Tx-Leitungen der RS422-Schnittstelle gelegt, die Datenleitungen auf die Rx-Leitungen am UNIGATE® MB.

![](_page_17_Picture_53.jpeg)

![](_page_17_Picture_54.jpeg)

# <span id="page-18-0"></span>**7 Funktionsweise des Systems**

## <span id="page-18-1"></span>**7.1 Allgemeine Erläuterung**

Nach dem ISO/OSI-Modell kann eine Kommunikation in sieben Schichten, Layer 1 bis Layer 7, aufgeteilt werden.

Die Gateways der DEUTSCHMANN AUTOMATION setzen die Layer 1 und 2 vom kundenspezifischen Bussystem (RS485 / RS232 / RS422) auf das entsprechende Feldbussystem um. Layer 3 und 4 werden durch das UDP/IP-Protokoll, TCP/IP-Protokoll abgedeckt. Die Layer 5 und 6 sind EtherNet/IP. Der Layer 7 wird gemäß [Kapitel 7.3](#page-18-3) umgesetzt.

Über die Software WINGATE kann das Gateway konfiguriert werden.

## <span id="page-18-2"></span>**7.2 Schnittstellen**

Das Gateway ist mit den Schnittstellen RS232, RS422 und RS485 ausgerüstet. Die Umschaltung der Schnittstellen erfolgt über die Konfiguration (Parameter 232 Interface).

## <span id="page-18-3"></span>**7.3 Datenaustausch**

Alle Daten werden vom Gateway in Abhängigkeit der Konfiguration übertragen.

## <span id="page-18-4"></span>**7.4 Mögliche Datenlängen**

In der folgenden Tabelle sind die maximal zu übertragenden Daten tabellarisch dargestellt:

![](_page_18_Picture_93.jpeg)

## <span id="page-18-5"></span>**7.5 Hochlaufphase**

In der Hochlaufphase baut der Master eine TCP/IP- bzw. UDP/IP-Verbindung zum Gateway auf. Erst nach fehlerfreiem Abschluss der Hochlaufphase kommt es zum Datenaustausch mit dem externen Gerät.

# <span id="page-19-0"></span>**8 Implementierte Protokolle im UNIGATE® MB**

Das UNIGATE® [MB wird mit dem Script "Universalscript Deutschmann" ausgeliefert. Die Konfi](http://deutschmann.de/produkte/download.php?file_id=678)[guration der Protokolle erfolgt im Konfigurationsmodus \(siehe Kapitel 4.1\) mit der Software](http://deutschmann.de/produkte/download.php?file_id=678) [WINGATE. Siehe dazu die "Anleitung UNIGATE](http://deutschmann.de/produkte/download.php?file_id=678)® CL - Konfiguration mit WINGATE". Sie finden das PDF auch auf unserer Homepage unter Support/Downloads/Handbücher.

![](_page_19_Picture_4.jpeg)

**Achtung: Wird ein Reset Device durchgeführt, geht möglicherweise (je nach Firmware-Version des UNIGATE®) das "Universalscript" verloren und muss neu eingespielt werden. Sollte Ihnen das kompilierte Script nicht mehr vorliegen, muss eine entsprechende Anfrage an den Deutschmann Support gestellt werden. https://www.deutschmann.de/de/support/anfrage/**

## <span id="page-19-1"></span>**8.1 Protokoll: Transparent**

Die Daten werden bidirektional vom UNIGATE® übertragen.

## <span id="page-19-2"></span>**8.1.1 Datenaufbau**

![](_page_19_Figure_9.jpeg)

Auf der RS-Eingangsseite ist eine Timeoutzeit von 2 ms fest eingestellt. Werden innerhalb der Timeoutzeit keine weiteren Daten empfangen, werden die bis dahin empfangenen Daten auf den Bus übertragen.

Werden weniger Daten über Rx empfangen, als über die Gerätebeschreibungsdatei konfiguriert (I/O-Länge), dann wird der Rest mit NULL aufgefüllt. Zuviel empfangene Daten werden abgeschnitten.

Die benötigte Länge der Eingangs- und Ausgangs-Daten (I/O-Länge) können, je nach Feldbus, über die Gerätekonfiguration des UNIGATEs oder über die Gerätebeschreibungsdatei in der übergeordneten Steuerung eingestellt werden.

## <span id="page-19-3"></span>**8.2 Protokoll: Universal 232**

![](_page_19_Picture_14.jpeg)

**Die Protokollbezeichnung "Universal 232" und auch der Bezug auf die "RS232-Schnittstelle" in der Beschreibung sind historisch gewachsen. Das Protokoll funktioniert aber auch genauso mit RS422 und RS485!**

#### <span id="page-20-0"></span>**8.2.1 Datenaufbau**

![](_page_20_Figure_3.jpeg)

#### <span id="page-20-1"></span>**8.2.2 Parameter Feldbus**

Triggerbyte: [siehe Kapitel 8.11, Das Triggerbyte](#page-38-4). Längenbyte: [siehe Kapitel 8.12, Das Längenbyte](#page-39-0).

#### <span id="page-20-2"></span>**8.2.3 Parametertabelle RS232**

#### <span id="page-20-3"></span>**8.2.3.1 Startzeichen (232 Start character)**

Ist dieses Zeichen definiert, wertet das Gateway nur die Daten an der RS232-Schnittstelle aus, die nach diesem Startzeichen folgen. Jede Sendung vom Gateway über die RS232-Schnittstelle wird in diesem Fall mit dem Startzeichen eingeleitet.

#### <span id="page-20-4"></span>**8.2.3.2 Länge232 (232 Length)**

Ist dieses Byte aktiviert, erwartet das Gateway empfangsseitig so viele Bytes Nutzdaten, wie in diesem Byte von dem RS232-Sendegerät angegeben werden. Sendeseitig setzt das Gateway dieses Byte dann auf die Anzahl der von ihm übertragenen Nutzdaten. Ist das Byte "Länge232" nicht definiert, wartet das Gateway beim Empfang auf der RS232-Schnittstelle auf das Endekriterium, wenn dieses definiert ist. Ist auch kein Endekriterium definiert, werden soviele Zeichen über die RS232-Schnittstelle eingelesen, wie im Feldbus-Sendepuffer bertragen werden können. Als Sonderfall kann für diesen Parameter auch ein Längenbyte mit zusätzlicher Timeoutüberwachung in WINGATE eingestellt werden. In diesem Fall werden die empfangenen Zeichen bei einem Timeout verworfen.

![](_page_20_Picture_11.jpeg)

*Achtung: Ist als Endezeichen "Timeout" gewählt, ist dieses Byte ohne Bedeutung.*

#### <span id="page-20-5"></span>**8.2.3.3 Timeout**

Wird das Endezeichen auf "FF" gesetzt, wird der Wert, der im Parameter RX Timeout eingestellt wurde, aktiviert und die dort eingetragene Zeit beim seriellen Empfang abgewartet, bzw. getriggert bei neu einkommenden Zeichen. Ist die eingestellte Zeit ohne Ereignis überschritten, ist das Endekriterium erreicht und die Zeichen werden auf den Bus kopiert.

#### <span id="page-20-6"></span>**8.2.3.4 Datenbereich**

In diesem Feld werden die Nutzdaten übertragen.

#### <span id="page-20-7"></span>**8.2.3.5 Endezeichen (232 End character)**

Wenn dieses Zeichen definiert ist, empfängt das Gateway Daten von der RS232- Schnittstelle bis zu diesem Zeichen. Als Sonderfall kann hier das Kriterium "Timeout" definiert werden. Dann empfängt das Gateway solange Zeichen, bis eine definierte Pause auftritt. Im Sonderfall "Timeout" ist das "Länge 232-Byte" ohne Bedeutung. Sendeseitig fügt das Gateway als letztes Zeichen einer Sendung das Endezeichen an, wenn es definiert ist.

#### <span id="page-21-0"></span>**8.2.4 Kommunikationsablauf**

Die Nutzdaten (Datenbereich) die über den Feldbus ankommen, werden gemäß [Kapitel 8.2.1](#page-20-0) transparent in das RS232-Datenfeld kopiert, und über die RS-Schnittstelle übertragen, wobei das Protokoll gem. der Konfiguration (Startzeichen, Endezeichen...) ergänzt wird. Eine Quittung erfolgt NICHT!

Ist das "Triggerbyte" [\(siehe Kapitel 8.11](#page-38-4)) aktiv, werden Daten nur bei einem Wechsel dieses Bytes gesendet. Ist das "Längenbyte" [\(siehe Kapitel 8.12\)](#page-39-0) aktiv, werden nur so viele der nachfolgenden Bytes, wie dort spezifiziert sind, übertragen.

Empfangsdaten an der RS-Schnittstelle werden gem. dem konfigurierten Protokoll ausgewertet, und das Datenfeld (Datenbereich, siehe [Kapitel 8.2.1](#page-20-0)) an den Feldbusmaster gesendet. Sind mehr Zeichen empfangen worden, als Feldbusblocklänge, werden die hinteren Bytes abgeschnitten und ein Rx-Overrun angezeigt, sind weniger empfangen worden, wird mit 0 aufgefüllt. Ist das "Längenbyte" aktiv, wird dort die Anzahl der empfangenen Nutzdaten eingetragen. Ist das "Triggerbyte" aktiv, wird dieses nach jedem vollständigem Empfang an der RS-Schnittstelle um eins erhöht.

## <span id="page-21-1"></span>**8.3 Protokoll: 3964(R)**

Mit dem 3964-Protokoll werden Daten zwischen 2 seriellen Geräten übertragen. Zum Auflösen von Inititialisierungskonflikten muss ein Partner hochprior und der andere niederprior sein.

## <span id="page-21-2"></span>**8.3.1 Datenaufbau 3964R**

![](_page_21_Figure_9.jpeg)

## <span id="page-21-3"></span>**8.3.2 Protokollfestlegungen**

Das Telegrammformat ist:

![](_page_21_Picture_181.jpeg)

**•** Die empfangenen Nettodaten werden in beiden Richtungen unverändert durchgereicht (transparent).

 **Achtung:** Davon ausgenommen ist die DLE-Verdoppelung; d. h. ein DLE (10H) auf der Busseite wird zweifach auf der RS-Seite gesendet, ein doppeltes DLE auf der RS-Seite wird nur einmal an den Busmaster gesendet.

- **•** Eine Datenblockung ist nicht vorgesehen.
- **•** Die Nettodatenlänge ist auf 236 Bytes pro Telegramm beschränkt.
- **•** Die Kommunikation läuft immer zwischen hoch- und niederprioren Kommunikationspartner ab.

## <span id="page-21-4"></span>**8.3.3 Datenverkehr**

#### <span id="page-21-5"></span>**8.3.3.1 Einleitung des Datenverkehrs durch den niederprioren Teilnehmer**

Empfängt der niederpriore Teilnehmer auf ein ausgesendetes STX ebenfalls ein STX, dann unterbricht er seinen Sendewunsch, geht in den Empfangsmode über und quittiert das empfangene STX mit DLE.

Ein DLE im Datenstring wird verdoppelt und in die Prüfsumme mit einbezogen. Der BCC errechnet sich aus der XOR Verknüpfung aller Zeichen.

#### <span id="page-22-0"></span>**8.3.3.2 Konfliktfälle**

#### <span id="page-22-1"></span>**8.3.3.3 Überwachungszeiten**

Die Überwachungszeiten sind durch die Definition des 3964R-Protokolls vorgegeben und können nicht überschrieben werden!!!

tq = Quittungsüberwachungszeit (2 s).

Die Quittungsüberwachungszeit wird nach Senden des Steuerzeichens STX gestartet. Trifft innerhalb der Quittungsüberwachungszeit keine positive Quittung ein, wird der Auftrag wiederholt (max. 2 x). Konnte der Auftrag nach 2-maligem Wiederholen nicht positiv abgeschlossen werden, versucht das hochpriore Gerät trotzdem Kontakt mit dem niederprioren Partner aufzunehmen durch Senden von STX (Zyklus entspricht tq).

#### tz = Zeichenüberwachungszeit (200 ms)

Empfängt der 3964 R Treiber Daten, überwacht er das Eintreffen der einzelnen Zeichen innerhalb der Zeit tz. Wird innerhalb der Überwachungszeit kein Zeichen empfangen, beendet das Protokoll die Übertragung. Zum Kopplungspartner wird keine Quittung gesendet.

#### <span id="page-22-2"></span>**8.3.3.4 Wiederholungen**

Bei negativer Quittung oder Zeitüberschreitung wird ein vom hochprioren Teilnehmer gesendetes Telegramm 2 x wiederholt. Danach meldet das Gateway die Kommunikation als gestört, versucht aber weiterhin, die Verbindung wieder aufzubauen.

#### <span id="page-22-3"></span>**8.3.3.5 Einleitung des Datenverkehrs durch den hochprioren Teilnehmer**

Bei negativer Quittung oder Zeitüberschreitung wird ein vom externen Gerät gesendetes Telegramm 2 x wiederholt, bevor eine Störung gemeldet wird.

## <span id="page-22-4"></span>**8.3.4 Protokolltyp 3964**

Der Unterschied zum Protokolltyp 3964R ist:

- 1. tq = Quittungsüberwachungszeit (550 ms)
- 2. Es fehlt das Checksummenbyte BCC.

## <span id="page-22-5"></span>**8.4 Protokoll: Modbus-RTU**

#### <span id="page-22-6"></span>**8.4.1 Hinweise**

- $\rightarrow$  Im folgenden Text wird für "Modbus-RTU" der Einfachheit halber immer "Modbus" geschrieben.
- $\rightarrow$  Die Begriffe "Input" und "Output" sind immer aus der Sicht des Gateways gesehen; d. h. Feldbus-Input-Daten sind die Daten, die vom Feldbus-Master an das Gateway geschickt werden.

## <span id="page-22-7"></span>**8.4.2 UNIGATE® als Modbus-Master**

#### <span id="page-22-8"></span>**8.4.2.1 Vorbereitung**

Vor dem Beginn des Datenaustausches müssen die Parameter "Baudrate", "Parity", "Start-", Stop-" und "Datenbits" sowie gegebenenfalls "Triggerbyte" und "Längenbyte" eingestellt werden.

Außerdem muss eine "Responsetime" vorgegeben werden, die der max. Zeit entspricht, bis der Modbus-Slave nach einer Anfrage antwortet. Der in WINGATE eingetragene Wert wird vom UNI-GATE® mit 10 ms multipliziert.

Der Anwender kann wählen, ob die Feldbusanfragen ereignisorientiert (On Event) an den Modbus weitergegeben werden oder auf Anforderung (On Trigger).

Der Modus "Modbusanfrage auf Anforderung" bedingt, dass das erste Byte im Feldbus ein Triggerbyte enthält [\(siehe Kapitel 8.11\)](#page-38-4). Dieses Byte wird nicht zum Modbus übertragen und dient nur dazu, eine Modbussendung zu starten. Dazu überwacht das Gateway ständig dieses Triggerbyte und sendet nur dann Daten an den Modbus, wenn sich dieses Byte geändert hat. In der umgekehrten Richtung (zum Feldbus) überträgt das Gateway in diesem Byte die Anzahl der empfangen Modbusdatensätze; d. h. nach jedem Datensatz wird dieses Byte vom Gateway inkrementiert.

Ist das "Längenbyte" aktiviert ([siehe Kapitel 8.12](#page-39-0)), werden vom Gateway nur die Anzahl Bytes, die dort spezifiert sind, übertragen. Zum Feldbus-Master hin wird dort die Anzahl der empfangenen Modbusdaten hinterlegt. Die Länge bezieht sich dabei immer auf die Bytes "Adresse" bis "Dat n" (jeweils incl.) immer ohne CRC-Checksumme.

![](_page_23_Figure_4.jpeg)

#### <span id="page-23-0"></span>**8.4.2.2 Datenaufbau**

#### <span id="page-23-1"></span>**8.4.2.3 Kommunikationsablauf**

Das Gateway verhält sich zum Feldbus immer als Slave und auf der Modbus-Seite immer als Master. Somit muss ein Datenaustausch immer vom Feldbusmaster gestartet werden. Das Gateway nimmt diese Daten vom Feldbusmaster, die gemäß Kapitel "Datenaufbau" angeordnet sein müssen, ermittelt die gültige Länge der Modbusdaten, wenn das Längenbyte nicht aktiviert ist, ergänzt die CRC-Checksumme, und sendet diesen Datensatz als Anfrage auf dem Modbus. Die Antwort des selektierten Slaves wird vom Gateway daraufhin - ohne CRC-Checksumme - an den Feldbusmaster geschickt. Erfolgt innerhalb der festgelegten "Responsetime" keine Antwort, meldet das Gateway einen "TIMEOUT-ERROR".

## <span id="page-23-2"></span>**8.4.3 UNIGATE® als Modbus-Slave**

#### <span id="page-23-3"></span>**8.4.3.1 Vorbereitung**

Vor dem Beginn des Datenaustausches müssen die Parameter "Trigger-" und "Längenbyte", "Baudrate", "Parity", "Start-", Stop-" und "Datenbits" eingestellt werden.

Am Drehschalter auf der RS-Seite muss der Modbus-ID eingestellt werden, unter dem das Gateway im Modbus angesprochen wird.

#### <span id="page-23-4"></span>**8.4.3.2 Datenaufbau**

![](_page_23_Figure_13.jpeg)

#### <span id="page-24-0"></span>**8.4.3.3 Kommunikationsablauf**

Das Gateway verhält sich zum Feldbus immer als Slave und auf der Modbus-Seite ebenfalls als Slave. Ein Datenaustausch wird immer vom Modbus-Master über die RS-Schnittstelle eingeleitet. Ist die vom Modbus-Master ausgesandte Modbus-Adresse (1. Byte) identisch mit der am Gateway eingestellten Adresse, sendet das Gateway die empfangenen Daten (ohne Modbus-Adresse und CRC-Checksumme) an den Feldbusmaster (siehe Bild oben). Dabei ergänzt das Gateway als Vorspann optional ein Trigger- und ein Längenbyte.

Durch das Triggerbyte, das vom Gateway bei jeder Anfrage inkrementiert wird, erkennt der Feldbusmaster, wann er einen Datensatz auswerten muss.

Im Längenbyte befindet sich die Anzahl der nachfolgenden Modbusdaten.

Der Feldbusmaster muss nun die Modbusanfrage auswerten und die Antwort im gleichen Format (optional mit führendem Trigger- und Längenbyte) über den Feldbus an das Gateway zurücksenden.

Das Gateway nimmt dann diese Antwort, ergänzt Modbus-Adresse und CRC und schickt die Daten über die RS-Schnittstelle an den Modbus-Master.

Damit ist der Datenaustausch abgeschlossen und das Gateway wartet auf einen neue Anfrage des Modbus-Masters.

## <span id="page-24-1"></span>**8.5 Protokoll: Modbus ASCII Master/Slave**

Der Feldbusdatenaustausch für Modbus ASCII ist identisch mit RTU. Das UNIGATE® überträgt automatisch auf der seriellen Seite die Daten im ASCII Format.

-> Beschreibung: [siehe Kapitel 8.4.2, UNIGATE® als Modbus-Master](#page-22-7) bzw. [Kapitel 8.4.3](#page-23-2) UNI-GATE® als Modbus Slave.

#### <span id="page-24-2"></span>8.6 Protokoll "Universal Modbus RTU Slave"

Das UNIGATE® ist auf der Applikationsseite Modbus-Slave. Die Slave ID wird an den Drehschaltern  $S4 + S5$  eingestellt  $(S4 = High, S5 = Low)$ 

### <span id="page-24-3"></span>**8.6.1 Datenaufbau Feldbusseite z.B.: PROFIBUS**

Gilt für In und Out

- 1. Byte: Trigger-Byte, optional ([siehe Kapitel 8.11, Das Triggerbyte](#page-38-4))
- 2. Byte: Feldbuslängen-Byte, optional [\(siehe Kapitel 8.12, Das Längenbyte\)](#page-39-0)
- 3. Byte: Prozessdaten
- 4. Byte: Prozessdaten

#### **Datenaufbau**

![](_page_24_Figure_22.jpeg)

#### <span id="page-25-0"></span>**8.6.1.1 Beispiel: FC1 + FC2**

Ein Modbus Master (externes Gerät) sendet einen Request (Anfrage) mit Funktionscode 1 oder 2.

#### **Hinweis:**

…

Modbus Master Request Adresse (High + Low) Adressabfrage 01 .. 08 wird immer auf Adresse 01 sein. Adressabfrage 09 .. 16 wird immer auf Adresse 09 sein. Adressabfrage 17 .. 24 wird immer auf Adresse 17 sein.

#### **Konfiguration:**

![](_page_25_Picture_126.jpeg)

Feldbus sendet zum UNIGATE® 08 01 02 03 04 05 06 07 08 09 0A 0B 0C 0D 0E 0F 10 11 12 13 14 15 16 17 18 19 1A...

**Hinweis:** Das 1. Byte (0x08) ist das Feldbuslängenbyte. Es werden also nur die folgenden 8 Byte im UNIGATE® gespeichert.

Angeschlossener Modbus Master sendet Request an die RS232/484 Seite des UNIGATE<sup>®</sup>: Start-Adresse 0001, Lenght 56 (38h), FC1 (-Read Coil Status) [01] [01] [00] [00] [00] [38] [3d] [d8]

UNIGATE® sendet über RS232/485 Response: [01] [01] [07] [01] [02] [03] [04] [05] [06] [07] [6b] [c5]

Darstellung der Daten im Modbus Master (FC1):

![](_page_25_Picture_127.jpeg)

Beispiel: StartAdress 0008, Length 80, FC2 (Read Input Status) [01] [02] [00] [07] [00] [50] [c9] [f7]

UNIGATE® sendet über RS232/485 Response: [01] [02] [0a] [02] [03] [04] [05] [06] [07] [08] [00] [00] [00] [8f] [7a]

#### <span id="page-25-1"></span>**8.6.1.2 Beispiel: FC3 (Read Holding Register) + FC4 (Read Input Register)**

#### **Feldbus sendet zum UNIGATE®**

00 30 02 03 04 05 06 07 08 09 0A 0B 0C 0D 0E 0F 10 11 12 13 14 15 16 17 18 19 1A 20 20 20...

(Konfiguration ist diesmal mit "Data exchange = On Trigger", also mit zusätzlichem 1. Steuerbyte in den Feldbusdaten).

. Fieldbus lenghtbyte = active", in diesem Beispiel 30h (48d), das UNIGATE<sup>®</sup> kopiert somit die folgenden 48 Byte vom Feldbus in den internen Speicher.

Angeschlossener Modbus Master sendet Request an die RS232/484 Seite des UNIGATE® [01] [03] [00] [00] [00] [14] [45] [c5]

#### UNIGATE® sendet über RS232/485 Response:

[01] [03] [28] [02] [03] [04] [05] [06] [07] [08] [09] [0a] [0b] [0c] [0d] [0e] [0f] [10] [11] [12] [13] [14]... ... [15] [16] [17] [18] [19] [1a]

Darstellung der Prozessdaten im Modbus Master:

![](_page_26_Picture_91.jpeg)

#### **Funktionsweise FC3 und FC4 im Protokoll "Universal Modbus (RTU/ASCII) Slave":**

Ab ..Universalscript Deutschmann" V1.5.1:

• FC3 (0x03): Read Holding Registers greifen auf den Puffer Data To SPS zu.

• FC4 (0x04): Read Input Registers greift auf den Puffer Data From SPS zu.

#### <span id="page-26-0"></span>**8.6.1.3 Beispiel: Schreibe Single Coil FC5**

Feldbus Master hat z.B. einmal folgende Daten an das UNIGATE® gesendet: 07 01 02 03 04 05 06 07 08 09 0A 0B 0C 0D 0E 0F 10 11 12 13 14 15 16 17 18 19 1A 20 20 20...

#### 1. Byte = Feldbuslängenbyte

Es werden die folgenden 7 Byte im UNIGATE® gespeichert, der Rest wird nicht überschrieben. Ein Modbus Master liest mit FC 1 und der Coil-Länge = 80 (10 Byte), folgende Werte aus:

![](_page_26_Picture_92.jpeg)

Die Feldbusausgangsdaten werden erst aktualisiert wenn sie über einen Schreibbefehl von der RS Seite angetriggert werden.

Dies geschieht z.B. über den FC 5 : **Write Coil**  $\vert x \vert$ . . . <del>. .</del>

![](_page_27_Picture_73.jpeg)

Adresse 0002 bleibt unverändert auf 0, aber die Feldbusausgangsdaten werden aktualisiert: Nach einem Reset sind sie erst einmal NULL (1. Zeile) und werden dann aktualisiert (2. Zeile): 00 00 00 00 00 00 00 00 00 00 00 00 00 00 00 00 00 00 00 00 00 00 00 00 00 00 00 00 00 00 ...

1F 01 02 03 04 05 06 07 00 00 00 00 00 00 00 00 00 00 00 00 00 00 00 00 00 00 00 00 00 00...

Das 1. Byte ist das Feldbuslängenbyte. Es enthält die Anzahl Nutzzeichen, danach folgen die Nutzdaten. Der Nutzdatenbereich (interner Buffer) ist maximal 1024 Byte groß.

Im folgenden Beispiel wird das Bit (Coil) in Adresse 0002 auf High (1) gesetzt:

![](_page_27_Picture_74.jpeg)

Die Feldbusdaten werden aktualisiert: 1F 03 02 03 04 05 06 07 00 00 00 00 00

Der interne Buffer behält sich auch diesen Wert, daher kann er vom Master per FC1 Read Coil Status zurück gelesen werden:

![](_page_27_Picture_75.jpeg)

#### <span id="page-28-0"></span>**8.6.1.4 Beispiel: Write Single Register FC6**

Modbus Master sendet in Adresse 0008 den Wert 1234H.

![](_page_28_Picture_4.jpeg)

Der Modbus Master sendet den Request an das UNIGATE®: [01] [06] [00] [07] [12] [34] [35] [7c]

Das UNIGATE**®** sendet einen Response: [01] [06] [00] [07] [12] [34] [35] [7c]

Die 1. Zeile zeigt die Feldbusdaten VOR dem Schreibbefehl. 1F 03 02 03 04 05 06 07 00 00 00 00 00 00 00 00 00 00 00 00 00 00 00 00 00 00 00 00 00 00... .

1F 03 02 03 04 05 06 07 00 00 00 00 00 00 00 12 34 00 00 00 00 00 00 00 00 00 00 00 00 00...

Die 2. Zeile zeigt die Feldbusdaten NACH dem Schreibbefehl.

In dem Modbus Request sieht man das als Adresse der Wert 00 07 gesendet wird. (Wie auch im Kapitel Universal Modbus Master erwähnt ziehen manche Master System eins als Offset ab.) Daraus ergibt sich der Byte-Offset für die Feldbusausgangsdaten => 14. Man fängt mit dem ersten Prozessdaten Wert mit Index NULL an zu zählen. 1F 03 02 ….

| +---- 1. Prozesswert +-------- Feldbuslängenbyte

#### <span id="page-28-1"></span>**8.6.1.5 Beispiel: Force multiple coils FC 15**

**Hinweis:** Für die Adresse kann nur ein Vielfaches von 8 übergeben werden incl. Null. Also 0, 8, 16, … (Auch hier gilt es wieder den Offset von 1 zu beachten)

**Beispiel:** Startadresse = 0001.

Geändert wurde Adr 0002 … 0004 von Low auf High:

![](_page_28_Picture_16.jpeg)

Zeile eins zeigt die Feldbusdaten VOR dem Request: 1F 00 FF 03 04 05 06 07 FF 00 00 00 00 00 00 00 00 00 00 00 00 00 00 00 00 00 00 00 00 00...

1F 0E FF 03 04 05 06 07 FF 12 05 12 06 00 00 00 00 00 00 00 00 00 00 00 00 00 00 00 00 00... Zeile zwei NACH dem Request.

Geändert hat sich somit der 1. Prozessdatenwert von 00h nach 0Eh.

#### <span id="page-29-0"></span>**8.6.1.6 Beispiel: Preset multiple register FC16**

![](_page_29_Picture_110.jpeg)

Geändert wurde nur der Inhalt von Registeradresse 0005 und 0006.

Die 1. Zeile zeigt den Feldbusdateninhalt VOR dem Update. 1F 0E FF 03 04 05 06 07 FF 00 00 00 00 00 00 00 00 00 00 00 00 00 00 00 00 00 00 00 00 00...

1F 0E FF 03 04 05 06 07 FF 12 05 12 06 00 00 00 00 00 00 00 00 00 00 00 00 00 00 00 00 00... Die 2. Zeile zeigt den Feldbusdateninhalt NACH dem Update.

## <span id="page-29-1"></span>8.7 Protokoll "Universal Modbus RTU Master"

Das UNIGATE® ist auf der Applikationsseite Modbus-Master

#### <span id="page-29-2"></span>**8.7.1 Datenaufbau Feldbusseite (z.B. PROFIBUS):**

Gilt für In und Out

- 1. Byte: Trigger-Byte, optional [\(siehe Kapitel 8.11, Das Triggerbyte](#page-38-4))
- 2. Byte: Feldbuslängen-Byte, optional ([siehe Kapitel 8.12, Das Längenbyte](#page-39-0))
- 3. Prozessdaten

#### **Datenaufbau**

![](_page_29_Figure_18.jpeg)

## <span id="page-30-0"></span>**8.7.2 Datenaufbau Applikationsseite:**

Nach Modbus RTU Master Definition.

Unterstützte Funktionen:

![](_page_30_Picture_72.jpeg)

#### **Hinweis:**

status and coil = 1 Bit, register = 16 Bit.

FC 1 + 2 sowie FC 3 + 4 sind im Prinzip gleich, der einzige Unterschied ist die Definition der Startadresse.

Bei FC1 fängt sie bei Null an, bei FC2 bei 10 000. Bei FC3 fängt sie bei 40 000 an, bei FC4 bei 30 000

#### <span id="page-31-0"></span>**8.7.3 Konfiguration: über Wingate ab wcf Datei Version 396**

![](_page_31_Picture_123.jpeg)

#### **Konfigurationsparameter für einen Modbus Request:**

**Req. 1 Slave ID:** Slave ID des Modbusslaveteilnehmers

**Req. 1 Modbus Function:** s. "Unterstützte Funktionen"

**Req. 1 StartAdr (hex):** Startadresse (High / Low) der Modbusregister ab der gelesen/geschrieben werden soll.

**Req. 1 No. of Points (dec):** Anzahl der zu lesenden/schreibenden Register/Coils

**Req. 1 Fieldbus Map Adr(Byte):** Position des zu kopierenden Prozesswertes aus/zu dem Feldbusbereich, je nach Schreib/Lesebefehl. Ist der Wert NULL, werden die Prozessdaten automatisch hintereinander gereiht.

Es können bis zu 24 Request´s konfiguriert werden.

#### Zusätzliche konfigurationsmöglichkeiten in der Einstellung "Reg. ... Modbus Function":

**jump to Req. 1:** springe zum 1. Requesteintrag **disable this Req.:** überspringe diesen Request und führe den nächsten Request-Eintrag aus.

"(dec)": Eingabe in dezimaler Schreibweise.

<sup>&</sup>quot;(10ms)": einstellbar in 10ms Schritten

<sup>&</sup>quot;(hex)": Eingabe in hexadezimaler Schreibweise.

<sup>&</sup>quot;(Byte)": Zählweise in Byte, angefangen bei Position Null. !!! Achtung: Bei Lesebefehle, z.B. FC3, ist nach dem Triggerund Längenbyte der erste Prozesswert die Position Null, die auf den Feldbus zur SPS kopiert wird. Bei Schreibbefehlen, z.B. FC16, ist die Position Null das Triggerbyte.

#### <span id="page-32-0"></span>**8.7.3.1 Beispiel: Read coil status FC1**

Konfiguration

![](_page_32_Picture_103.jpeg)

#### Dateninhalt Modbus Slave

![](_page_32_Picture_104.jpeg)

UNIGATE<sup>®</sup> liest Adresse 5 + 6 und "mapped" (kopiert) es in den Ausgangsbuffer in das 6. Byte Feldbusausgangsdaten (UNIGATE® -> SPS) 66 07 00 00 00 00 00 00 01 00 00 00 00 00 00 00 00 00 00 00 0

- 1. Byte = Triggerbyte (Wert =  $0x66$ )
- 2. Byte = Feldbuslängenbyte (Wert = 0x07)
- 3. Byte = Fieldbus Map Adr  $0$  (Wert = 0x00)
- 4. Byte = Fieldbus Map Adr 1 (Wert = 0x00)
- 5. Byte = Fieldbus Map Adr 2 (Wert = 0x00 )
- 6. Byte = Fieldbus Map Adr 3 (Wert =  $0x00$ )
- 7. Byte = Fieldbus Map Adr 4 (Wert =  $0x00$ )
- 8. Byte = Fieldbus Map Adr 5 (Wert = 0x00)
- 9. Byte = Fieldbus Map Adr 6 (Wert = 0x01) siehe Konfiguration
- 10. Byte = Fieldbus Map Adr 7 (Wert = 0x00)
- 11. Byte …

In folgendem Beispiel wird im Modbus Slave in Adresse 6 der Wert von 0 auf 1 geändert:

![](_page_32_Picture_105.jpeg)

AD 07 00 00 00 00 00 00 01 00 00 00 00 00 00 00 AE 07 00 00 00 00 00 00 03 00 00 00 00 00 00 00

Hier sieht man die Änderung:

9. Byte = Fieldbus Map Adr 6 (Wert =  $0x01$ ) =  $0x03$ 

Eine Änderung von Adresse 7 im Modbus Slave hat keine Auswirkung auf die Feldbusausgangsseite, weil in der Konfiguration "No. Of Points" = 2 eingestellt ist.

 $00001: <0>$  $|00002:00\rangle$  $|00003:00\rangle$  $|00004:00\rangle$  $00005: <1>$  $|00006: 1 \rangle$  $00007: <1>$ 00008: <0>

Der Wert bleibt unverändert auf 0x03: 1F 07 00 00 00 00 00 00 03 00 00 00 0

#### <span id="page-33-0"></span>**8.7.3.2 Beispiel: Read input status FC2**

Im folgenden Beispiel der Inhalt von Adresse 10007 … 10009 in das 8. Feldbusausgangsbyte gemapped (kopiert/übertragen).

![](_page_33_Picture_80.jpeg)

![](_page_33_Picture_81.jpeg)

76 09 00 00 00 00 00 00 00 00 01 00 00 00 00

![](_page_34_Picture_133.jpeg)

Im folgenden Beispiel ändert sich der Inhalt von Adresse 10009 von 0 -> 1

Im nächsten Beispiel wurde nur die "No. Of Points auf 10 geändert.

D.h. es werden nun 10 Bits => 2 Byte ausgelesen. Aus diesem Grund hat sich auch das Feldbuslängen Byte ( 2. Feldbusbyte) auf 0x0A, also um 1 Byte, erhöht.

![](_page_34_Figure_6.jpeg)

#### <span id="page-34-0"></span>**8.7.3.3 Beispiel: Read multiple register FC3**

![](_page_34_Picture_134.jpeg)

RX Poll Delay = 0 wird von der Firmware automatisch auf 1 gesetzt.

Modbus-Request:

![](_page_34_Picture_135.jpeg)

Der CRC-Wert wird automatisch vom UNIGATE® errechnet

Das UNIGATE<sup>®</sup> sendet 1 mal (RX Poll Retry = 0) den Request über die RS Schnittstelle raus und wartet maximal 250 ms (Modbus Timeout = 25) auf den Response. Fieldbus Map Adr = 0 -> nicht aktiv

7

Dabei hält der angesprochene Slave folgende Daten in seinen Registern vor:

![](_page_35_Picture_174.jpeg)

Register = 1 Word = 2 Byte

![](_page_35_Picture_5.jpeg)

In manchen Anwendungen wird in der Dokumentation ein Offset + 1 bei der Adresse vorausgesetzt. Die Schreibweise für Adresse "40000" steht für "Holding Register. Real ist aber Adresse 0x0000 gemeint. Dies ist in den Modbus-Slave Dokumentationen nicht einheitlich. (Z.B. hat das PC Simulationstool "ModSim32" diesen Offset).

Wird ein gültiger Response empfangen, werden die vier Byte (No. Of Points = 2) Prozesswerte (Modbus-Data) auf den Feldbus, ab dem "Fieldbus Map Adr(Byte)" = 0 kopiert.

Feldbusdaten vom UNIGATE® -> SPS: 51 13 02 02 03 03 30 04 01 00 01 00 00 00 02 57 00 01 03 00 00 00 00 00 00 00 ...

Byte  $0 =$  Trigger-Byte "0x51"

Byte  $1$  = Feldbuslängen-Byte "0x13"

Byte  $2$  = Prozesswert (High) aus StartAdr "0x02"

Byte  $3$  = Prozesswert (Low) aus StartAdr ..0x02"

Byte  $4$  = Prozesswert (High) aus StartAdr + 1 "0x03"

Byte  $5$  = Prozesswert (Low) aus StartAdr + 1 "0x03"

#### <span id="page-35-0"></span>**8.7.3.4 Beispiel: Read input registers FC4**

([siehe Kapitel 8.7.3.3, Beispiel: Read multiple register FC3](#page-34-0))

#### <span id="page-35-1"></span>**8.7.3.5 Beispiel: Force single coil FC5**

Bei FC5 wird ein Bit im Modbus Slave gesetzt, wenn das gemappte Feldbusbyte größer ( > ) NULL ist.

![](_page_35_Picture_175.jpeg)

**Hinweis:** No. of Points wird nicht benötigt Ein weiteres Beispiel wenn ein zweiter Request konfiguriert wird:

 $\frac{1000000}{1000000}$ 

![](_page_35_Figure_21.jpeg)

#### <span id="page-36-0"></span>**8.7.3.6 Beispiel: Preset single register FC6**

Konfiguration

![](_page_36_Picture_90.jpeg)

SPS sendet zum UNIGATE® 01 00 00 00 00 00 00 FF23 00 FF 00 00 00 00 00 FF 00 00 00 00 00 00 00 00 00 00 00 00 00 ...

UNIGATE® sendet Modbus RTU Request [01] [06] [00] [05] [ff] [23] [99] [e2]

Modbus Slave sendet Response [01] [06] [00] [05] [ff] [23] [99] [e2]

Speicherinhalt von Modbus Slave nach Response:<br>40001: <0000H><br>40002: <0000H>

(40002: 20000H)<br>40003: 20000H)<br>40005: 2000H)<br>40005: 20000H)<br>40008: 20000H)<br>40008: 20000H) 40009: <0000H> 40010: <0000H>

#### <span id="page-36-1"></span>**8.7.3.7 Beispiel: Force multiple coils FC15**

Konfiguration

![](_page_36_Picture_91.jpeg)

Feldbus Master sendet:

0E 00 FF 05 00 00 00 00 00 00 00 00 00 00 00 00 00 00 00 00 00 00 00 00 00 00 00 00 00 00...

UNIGATE® sendet Request: [01] [0f] [00] [02] [00] [0a] [02] [ff] [05] [65] [29]

Modbus Slave sendet Response: [01] [0f] [00] [02] [00] [0a] [74] [0c] Speicherinhalt von Modbus Slave nach Response:

![](_page_37_Picture_70.jpeg)

![](_page_37_Picture_71.jpeg)

Bitte beachten sie das No. Of coils = 10 ist, deswegen wird bei dem Wert 0x05 nur das untere Bit in Adresse 0011 geschrieben, Adress 0013 wäre schon das Bit Nr 11 das nicht mehr übertragen wird.

#### <span id="page-37-0"></span>**8.7.3.8 Beispiel: Preset multiple register FC16**

Konfiguration

![](_page_37_Picture_72.jpeg)

Feldbus Master sendet:

BA 00 01 02 03 04 05 06 07 08 09 0A 0B 0C 0D 0E 0F 10 11 12 13 14 15 16 …

UNIGATE® sendet Request:

[01] [10] [00] [02] [00] [0a] [14] [01] [02] [03] [04] [05] [06] [07] [08] [09] [0a] [0b] [0c] [0d] [0e] [0f]... ... [10] [11] [12] [13] [14] [3d] [e4]

Modbus Slave sendet Response: [01] [10] [00] [02] [00] [0a] [e1] [ce]

Speicherinhalt von Modbus Slave nach Response:

![](_page_37_Picture_73.jpeg)

## <span id="page-38-0"></span>**8.8 Protokoll "Universal Modbus ASCII Master/Slave"**

Der Feldbusdatenaustausch für Modbus ASCII ist identisch mit RTU. Das UNIGATE® überträgt automatisch auf der seriellen Seite die Daten im ASCII Format.

Protokollbeschreibung [siehe Kapitel 8.6, Protokoll "Universal Modbus RTU Slave"](#page-24-2) bzw. [Kapitel](#page-29-1)  [8.7.](#page-29-1), Protokoll "Universal Modbus RTU Master".

## <span id="page-38-1"></span>8.9 Protokoll "Ext. Universal Modbus RTU Master"

Verfügbar ab:

- Firmware Version V4.0.9
- Universalscript "CL\_Universal\_256dyn"
- Software WINGATE ab Version V2.85 und wcf-Datei ab 407

Identisch dem Protokoll "Universal Modbus RTU Master", [siehe Kapitel 8.7](#page-29-1), mit zusätzlicher Konfigurationsmöglichkeit. Es können bis zu 56 Requests konfiguriert werden (anstatt 24).

## <span id="page-38-2"></span>**8.10 Protokoll SSI**

Mit dem Protokoll SSI können z.B. SSI-Geber mit dem UNIGATE® ausgewertet werden und diese Informationen an die übergeordnete Steuerung weitergeleitet werden. Über Parameter können, der Geber-Type, die Geber-Auflösung, die Taktfrequenz und eine ERROR-Bit (wenn unterstützt) entsprechend dem eingesetzten SSI-Geber konfiguriert werden. Siehe auch Kapitel 6 (SSI-Schnittstelle).

## <span id="page-38-3"></span>**8.10.1 Parameter:**

- **•** Resolution: Der Bereich erstreckt sich von 1 Bit bis 25 Bit. Damit können Single-Turn SSI-Geber und Multi-Turn SSI-Geber konfiguriert werden.
- **•** SSI Encoder Type: Dieser kann zwischen Binär und Gray-Code gewählt werden.
- **•** Clock stretch: Der Bereich erstreckt sich von keiner Taktfrequenz bis 45 kHz.
- **•** Check Encoder: Hier kann ein ERROR-Bit aktiviert werden, wenn der verwendete SSI-Geber dieses unterstützt.

## <span id="page-38-4"></span>**8.11 Das Triggerbyte**

Ändern sich die von der Applikation an das Gateway gelieferten Datensätze über einen längeren Zeitraum nicht, so besteht eigentlich keine Notwendigkeit an den Master neue Daten zu senden. Umgekehrt muss ein angeschlossener Master bei zyklischer Abfrage des Gateways unterscheiden können, ob die Applikation ständig die gleichen Daten liefert oder ob von der Applikation über einen längeren Zeitraum keine neuen Daten geliefert wurden. Aus diesem Grund kann der Anwender einstellen, dass er über ein Triggerbyte das Senden steuern will (Data exchange -> On Trigger). In diesem Modus sendet das Gateway immer (und nur dann), wenn das Triggerbyte verändert wird.

Entsprechend kann im normalen Modus das Anwendungsprogramm in der Steuerung nicht erkennen, ob das Gateway mehrere gleiche Telegramme empfangen hat. Wenn der Triggerbyte-Modus eingeschaltet ist, inkrementiert das Gateway das Triggerbyte jedesmal, wenn ein Telegramm empfangen wurde.

Als Triggerbyte wird das erste Byte im Ein-/Ausgangsdatenpuffer verwendet, wenn dieser Modus eingeschaltet ist.

## <span id="page-39-0"></span>**8.12 Das Längenbyte**

Es kann konfiguriert werden, ob die Sendelänge als Byte im Ein-/Ausgangsdatenbereich mit abgelegt wird (Fieldbus lengthbyte -> active). In Senderichtung werden so viele Bytes verschickt, wie in diesem Byte angegeben sind. Beim Empfang eines Telegramms trägt das Gateway die Anzahl empfangener Zeichen ein.

## <span id="page-39-1"></span>**8.13 Swap word**

Bei aktivierten "Swap word" werden die Daten vom und zum Feldbus wortweise getauscht. D.h. High und Low Byte in einem 16 Bit Wort werden getauscht übertragen. Es betrifft den ganzen Feldbus-Buffer.

## <span id="page-40-0"></span>**8.14 Anhang / Konfigurationsbeispiele**

## <span id="page-40-1"></span>**8.14.1 Beispiel Konfiguration 1:**

#### Hardware UNIGATE® CL-PROFIBUS

![](_page_40_Picture_29.jpeg)

![](_page_41_Picture_21.jpeg)

PROFIBUS Master sendet und empfängt:

![](_page_41_Picture_22.jpeg)

Modbus Slave Speicherinhalt:

![](_page_42_Figure_3.jpeg)

### <span id="page-42-0"></span>**8.14.2 Konfiguration mit Swap Word**

Konfiguration mit "Swap Word" = enabled. Feldbusdaten werden zum Modbus Slave wordweise "geswapped". D.h. High Byte und Low Byte werden getauscht.

![](_page_42_Picture_94.jpeg)

Feldbus Master sendet und empfängt.

#### Das Swapping erfolgt bidirektional

![](_page_43_Picture_24.jpeg)

## Modbus Slave Dateninhalt

![](_page_43_Picture_25.jpeg)

## <span id="page-44-0"></span>**8.14.3 Beispiel mit Fast Ethernet**

![](_page_44_Picture_35.jpeg)

|2<br>|Read multiple register FC3<br>|0100<br>|-

 $\frac{1}{12}$ 

![](_page_45_Picture_61.jpeg)

![](_page_45_Figure_3.jpeg)

# <span id="page-46-0"></span>**9 FTP-Server**

Dieses UNIGATE® verfügt über einen integrierten FTP-Server, der den Zugriff auf das Dateisystem des Gerätes ermöglicht. Der FTP-Server ist passwortgeschützt. Mit dem vordefinierten Benutzernamen "deutschmann" und dem Passwort "deutschmann" kann eine Verbindung hergestellt werden. Die Zugangsdaten können durch Setzen der Script-Parameter "FTP\_Password" und "FTP UserName" definiert werden.

**Hinweis:** Bei Schreibzugriffen auf das Dateisystem erfolgt der tatsächliche Schreibvorgang in den nichtflüchtigen Speicher verzögert (5 Sekunden nach dem letzten Schreibzugriff auf das Dateisystem oder beim Trennen der FTP-Verbindung). Vor einem Neustart des Geräts muss der Abschluss des Schreibvorgangs in den nichtflüchtigen Speicher abgewartet werden, um einen Datenverlust zu vermeiden.

## <span id="page-46-1"></span>**9.1 Script-Aktualisierung via FTP**

Speichern Sie im Protocol Developer das kompilierte Script (DCS-Datei) unter dem Namen "script.dcs" ab. Übertragen Sie die Datei auf das UNIGATE®. Trennen Sie nach Abschluss des Schreibvorgangs die FTP-Verbindung und starten Sie das Gerät neu. Während des Startvorgangs übernimmt das UNIGATE® das in der Datei enthaltene Script und löscht die Datei anschließend.

## <span id="page-46-2"></span>**9.2 Aktualisierung der Systemkonfiguration via FTP**

Speichern Sie in WINGATE die Gerätekonfiguration (GWC-Datei) unter dem Namen "system.gwc" ab. Übertragen Sie die Datei auf das UNIGATE®. Trennen Sie nach Abschluss des Schreibvorgangs die FTP-Verbindung und starten Sie das Gerät neu. Während des Startvorgangs übernimmt das UNIGATE® die in der Datei enthaltene Konfiguration und löscht die Datei anschließend.

## <span id="page-47-0"></span>**10 WEB-Server**

Dieses UNIGATE® verfügt über einen integrierten Web-Server. Im Auslieferungszustand befindet sich im Dateisystem des UNIGATE<sup>®</sup> eine HTML-Seite, auf der Systemparameter des Gerätes dargestellt werden.

Die Web-Seite kann vom Kunden beliebig geändert oder durch eine eigene Web-Seite ersetzt werden. Über FTP ([siehe Kapitel 9](#page-46-0)) kann diese dann in das Dateisystem geschrieben werden.

## <span id="page-47-1"></span>**10.1 Server-Side-Includes (SSI)**

Um auch dynamische Web-Seiten erzeugen zu können, die beispielsweise Prozessdaten darstellen, steht die "*Server-Side-Includes*"-Funktionalität (SSI) zur Verfügung.

Der Web-Server durchsucht nur die Datei index.html und Dateien mit den Endungen "shtml" oder "sml" nach SSI-Anweisungen. In allen anderen HTML-Dateien werden SSI-Anweisungen ignoriert.

Fordert ein Client eine Web-Seite an, die SSI-Anweisungen enthält, ersetzt der Web-Server die Anweisungen durch die entsprechenden Werte und sendet dem Client die erzeugte Seite.

SSI-Anweisungen werden innerhalb von HTML-Kommentaren notiert und haben folgende Syntax:

<!--#exec="Kommando"-->

Im folgenden eine Auswahl der unterstützten Kommandos.

Eine vollständige Liste aller Kommandos finden Sie in der Online-Hilfe des Protocol Developer.

![](_page_47_Picture_152.jpeg)

## <span id="page-48-0"></span>**11 Dateisystem**

Das UNIGATE® verfügt über ein Dateisystem, das vom integrierten FTP-Server [\(siehe Kapitel 9\)](#page-46-0)  und dem intergrierten Web-Server [\(siehe Kapitel 10](#page-47-0)) verwendet wird. Außerdem wird es von einigen Geräten zur Speicherung von Geräteparametern genutzt Die Geräteparameterdateien werden vom UNIGATE® nötigenfalls selbstständig angelegt und initialisiert. Folgende Tabelle zeigt beispielhaft den Inhalt des Dateisystems im Auslierfungszustand (Inhalt kann je nach Gerät variieren, Änderungen vorbehalten)

![](_page_48_Picture_170.jpeg)

![](_page_48_Picture_171.jpeg)

Bitte beachten Sie, dass

- Dateien nicht überschrieben oder auf dem Gerät editiert werden können. Möchten Sie eine Datei durch eine geänderte Version ersetzen, müssen Sie die auf dem Gerät gespeicherte Datei zunächst löschen und die geänderte Datei danach erneut schreiben bzw. auf das Gerät übertragen.
- während eines Schreibvorgangs die Abarbeitung der Firmware prinzipbedingt für einige Sekunden (abhängig von der Dateilänge) ausgesetzt wird. Der Zugriff auf das Dateisystem wird gepuffert, weshalb der tatsächliche Schreibzugriff um einige Sekunden verzögert erfolgt.

Es besteht die Möglichkeit das Dateisystem via FTP neu zu formatieren. Dabei gehen alle im Dateisystem gespeicherten Daten verloren. Verwenden Sie zur Durchführung der Formatierung bitte den Kommandozeilen-FTP-Client von Microsoft<sup>®</sup> Windows<sup>®</sup> (Eingabeaufforderung -> ftp.exe). Stellen Sie eine Verbindung zum FTP-Server des UNIGATE® her und führen Sie dann das Kommando "del\*.\*" aus. Die Zeichenfolge "\*.\*" wird vom UNIGATE® als Aufforderung zur Formatierung des Dateisystems verstanden.

## <span id="page-49-0"></span>**12 Hardware-Anschlüsse, Schalter und Leuchtdioden**

## <span id="page-49-1"></span>**12.1 Gerätebeschriftung**

![](_page_49_Picture_4.jpeg)

Bild 1: Anschlussbeschriftung und Terminierung

![](_page_49_Picture_101.jpeg)

Bild 2: Frontblende: Drehschalter und Leuchtanzeigen

## <span id="page-49-2"></span>**12.2 Stecker**

## <span id="page-49-3"></span>**12.2.1 Stecker zum externen Gerät (RS-Schnittstelle)**

An dem an der Oberseite des Gerätes zugänglichen Stecker ist die serielle Schnittstelle verfügbar.

Pinbelegung X1 (3-pol. + 4-pol. Schraub-Steckverbinder)

![](_page_49_Picture_102.jpeg)

![](_page_50_Picture_2.jpeg)

**Für den Betrieb an einer 485-Schnittstelle müssen die beiden Pins mit der Bezeichnung "485-" zusammen angeschlossen werden. Ebenso die beiden Pins "485+".**

#### <span id="page-50-0"></span>**12.2.2 Stecker Versorgungsspannung**

Pinbelegung X2 (4-pol. Schraub-Steckverbinder; an der Unterseite, hinten)

![](_page_50_Picture_123.jpeg)

### <span id="page-50-1"></span>**12.2.3 EtherNet/IP-Stecker**

An der Unterseite des Gerätes sind die Stecker (Beschriftung: RJ 45 EtherNet/IP) zum Anschluss an EtherNet/IP.

![](_page_50_Picture_124.jpeg)

![](_page_50_Picture_125.jpeg)

Pinbelegung X3 P2 (RJ45, hinten, d. h. näher gelegen zur Hutschiene)

![](_page_50_Picture_126.jpeg)

#### <span id="page-51-0"></span>**12.2.4 Stromversorgung**

Das Gerät ist mit 10-33 VDC zu versorgen. Die Spannungsversorgung erfolgt über den 4-pol. Schraub-/Steckverbinder an der Unterseite.

Bitte beachten Sie, dass Geräte der Serie UNIGATE® nicht mit Wechselspannung (AC) betrieben werden sollten.

### <span id="page-51-1"></span>**12.3 Leuchtanzeigen**

Das Gateway UNIGATE® MB - EtherNet/IP verfügt über 11 LEDs mit folgender Bedeutung:

![](_page_51_Picture_168.jpeg)

## <span id="page-51-2"></span>**12.3.1 LED "Power/State"**

Diese LED ist direkt mit der Versorgungsspannung der seriellen Schnittstelle (RS232/422/485) verbunden.

## <span id="page-51-3"></span>**12.3.2 LEDs 1 / 2 / 4 / 8 (Error No / Select ID)**

Blinken diese 4 LEDs und die LED "State" leuchtet gleichzeitig rot, wird binärcodiert (Umrechnungstabelle siehe Anhang) gemäß der Tabelle im Kapitel "Fehlerbehandlung" die Fehlernummer angezeigt.

#### <span id="page-51-4"></span>**12.3.3 LED "State"**

![](_page_51_Picture_169.jpeg)

#### <span id="page-51-5"></span>**12.3.4 LED "Net Status"**

![](_page_51_Picture_170.jpeg)

#### <span id="page-51-6"></span>**12.3.5 LED "Mod Status"**

![](_page_51_Picture_171.jpeg)

## <span id="page-51-7"></span>**12.3.6 LED "Bus Power"**

Diese LED ist direkt mit der EtherNet/IP-Versorgungsspannung verbunden.

## <span id="page-52-0"></span>**12.3.7 LED "Link/Act. P1"**

Diese LED wird direkt vom Ethernet-Controller angesteuert und leuchtet, wenn sich das Gateway an Port 1 (X3 P1) an einem arbeitsfähigen Netz befindet (es werden Link-Pulse empfangen) und flackert bei Netzwerk Datenverkehr.

## <span id="page-52-1"></span>12.3.8 LED "Link/Act. P2"

Diese LED wird direkt vom Ethernet-Controller angesteuert und leuchtet, wenn sich das Gateway an Port 2 (X3 P2) an einem arbeitsfähigen Netz befindet (es werden Link-Pulse empfangen) und flackert bei Netzwerk Datenverkehr.

## <span id="page-52-2"></span>**12.4 Schalter**

Das Gateway verfügt über 4 Schalter mit folgenden Funktionen:

![](_page_52_Picture_140.jpeg)

## <span id="page-52-3"></span>**12.4.1 Termination Rx 422 + Tx 422 (serielle Schnittstelle)**

Wird das Gateway als physikalisch erstes oder letztes Gerät in einem RS485-Bus bzw. als 422 betrieben, muss an diesem Gateway ein Busabschluss erfolgen. Dazu wird der Terminationschalter auf ON gestellt. Der im Gateway integrierte Widerstand (150 $\Omega$ ) wird aktiviert. In allen anderen Fällen bleibt der Schalter auf der Position OFF.

Nähere Information zum Thema Busabschluss finden Sie in der allgemeinen RS485 Literatur. Wird der integrierte Widerstand verwendet ist zu berücksichtigen, dass damit automatisch ein Pull-Down-Widerstand (390 $\Omega$ ) nach Masse und ein Pull-Up-Widerstand (390 $\Omega$ ) nach VCC aktiviert wird.

![](_page_52_Figure_12.jpeg)

**Bei RS485 darf nur der Tx 422-Schalter auf ON gestellt werden. Der Rx 422-Schalter muss auf OFF stehen.**

## <span id="page-52-4"></span>**12.4.2 Drehcodierschalter S4 + S5 (serielle Schnittstelle)**

Über diese beiden Schalter wird die RS485 - ID des Gateways hexadezimal eingestellt, sofern ein ID für den Bus notwendig ist. (Eine Umrechnungstabelle von Dezimal nach Hexadezimal befindet sich im Anhang.) Dieser Wert wird beim Einschalten des Gateways eingelesen. Die Schalterstellung "EE" (testmode) und "FF" (config mode) sind bei der RS422- oder RS485-Betrieb nicht möglich.

**Hinweis:** Die Schalterstellung "DD" (d.h. S4 und S5 beide in Stellung "D") ist für interne Zwecke reserviert.

# <span id="page-53-0"></span>**13 Fehlerbehandlung**

## <span id="page-53-1"></span>**13.1 Fehlerbehandlung beim UNIGATE® MB**

Erkennt das Gateway einen Fehler, so wird dieser dadurch signalisiert, dass die LED "State" rot leuchtet und gleichzeitig die Fehlernummer gemäß nachfolgender Tabelle über die LED's "Error No" angezeigt werden. Es können zwei Fehlerkategorien unterschieden werden:

Schwere Fehler (1-5): In diesem Fall muss das Gateway aus- und wieder neu eingeschaltet werden. Tritt der Fehler erneut auf, muss das Gateway getauscht und zur Reparatur eingeschickt werden.

Warnungen (6-15): Diese Warnungen werden lediglich zur Information 1 Minute lang angezeigt und werden dann automatisch zurückgesetzt. Treten diese Warnungen häufiger auf, ist der Kundendienst zu verständigen.

![](_page_53_Picture_124.jpeg)

Im Konfigurationsmodus sind diese Anzeigen nicht gültig und nur für interne Zwecke bestimmt.

Tabelle 1: Fehlerbehandlung beim UNIGATE® MB - Systemfehler

Blinkfrequenz 2-Mal pro Sekunde (Systemfehler)

![](_page_54_Picture_161.jpeg)

Tabelle 2: Protokollbezogene Fehler

Blinkfrequenz 1-Mal pro Sekunde (benutzerdefinierte Fehler bzw. protokollbezogene Fehler).

Hinweis: Der Fehler wird solange angezeigt wie mit "Set Warning Time" definiert ist.

## <span id="page-55-0"></span>**14 Aufbaurichtlinien**

## <span id="page-55-1"></span>**14.1 Montage der Baugruppe**

Die Baugruppe mit den max. Abmessungen (23x115x111mm BxTxH) ist für den Schaltschrankeinsatz (IP20) entwickelt worden und kann deshalb nur auf einer Normprofilschiene (tiefe Hutschiene nach EN50022) befestigt werden.

## <span id="page-55-2"></span>**14.1.1 Montage**

- **•** Die Baugruppe wird von oben in die Hutschiene eingehängt und nach unten geschwenkt bis die Baugruppe einrastet.
- **•** Links und rechts neben der Baugruppe dürfen andere Baugruppen aufgereiht werden.
- **•** Oberhalb und unterhalb der Baugruppe müssen mindestens 5 cm Freiraum für die Wärmeabfuhr vorgesehen werden.
- **•** Die Normprofilschiene muss mit der Potentialausgleichschiene des Schaltschranks verbunden werden.Der Verbindungsdraht muss einen Querschnitt von mindestens 10 mm² haben.

#### <span id="page-55-3"></span>**14.1.2 Demontage**

- **•** Zuerst müssen die Versorgungs- und Signalleitungen abgesteckt werden.
- **•** Danach muss die Baugruppe nach oben gedrückt und die Baugruppe aus der Hutschiene herausgeschwenkt werden.

#### Senkrechter Einbau

Die Normprofilschiene kann auch senkrecht montiert werden, so dass die Baugruppe um 90° gedreht montiert wird.

## <span id="page-55-4"></span>**14.2 Verdrahtung**

#### <span id="page-55-5"></span>**14.2.1 Anschlusstechniken**

Folgende Anschlusstechniken müssen bzw. können Sie bei der Verdrahtung der Baugruppe einsetzen:

- **•** Standard-Schraub-/Steck-Anschluss (Versorgung + RS)
- **•** 8-pol. RJ45-Steckverbindung (EtherNet/IP-Anschluss)
- a) Bei den Standard-Schraubklemmen ist eine Leitung je Anschlusspunkt klemmbar. Zum Festschrauben benutzen Sie am besten einen Schraubendreher mit Klingenbreite 3,5 mm.

Zulässige Querschnitte der Leitung:

![](_page_55_Picture_181.jpeg)

b) Die steckbare Anschlussklemmleiste stellt eine Kombination aus Standard-Schraubanschluss und Steckverbinder dar. Der Steckverbindungsteil ist kodiert und kann deshalb nicht falsch aufgesteckt werden.

#### <span id="page-55-6"></span>**14.2.1.1 Stromversorgung**

Das Gerät ist mit 10..33VDC zu versorgen.

**•** Schließen Sie die Versorgungsspannung an die 4-polige Steckschraubklemme entsprechend der Beschriftung auf dem Gerät an.

#### <span id="page-56-0"></span>**14.2.1.2 Anschluss des Potentialausgleichs**

Die Verbindung zum Potentialausgleich erfolgt automatisch beim Aufsetzen auf die Hutschiene.

#### <span id="page-56-1"></span>**14.2.2 Kommunikationsschnittstelle EtherNet/IP**

Diese Schnittstelle finden Sie auf der Baugruppe in Form zweier 8-poliger RJ-45-Buchsen an der Unterseite des Gehäuses.

- **•** Stecken Sie den EtherNet/IP-Verbindungsstecker in die RJ45-Buchse(n) mit der Beschriftung "RJ45 EtherNet/IP".
- **•** Es ist darauf zu achten, dass die Leitungslänge zu den benachbarten Ethernet-Teilnehmern 0,6 m nicht unterschreitet.

#### <span id="page-56-2"></span>**14.2.3 Leitungsführung, Schirmung und Maßnahmen gegen Störspannung**

Gegenstand dieses Kapitels ist die Leitungsführung bei Bus-, Signal- und Versorgungsleitungen mit dem Ziel, einen EMV-gerechten Aufbau Ihrer Anlage sicherzustellen.

#### <span id="page-56-3"></span>**14.2.4 Allgemeines zur Leitungsführung**

- innerhalb und außerhalb von Schränken

Für eine EMV-gerechte Führung der Leitungen ist es zweckmäßig, die Leitungen in folgende Leitungsgruppen einzuteilen und diese Gruppen getrennt zu verlegen.

 $\Rightarrow$  Gruppe A:• geschirmte Bus- und Datenleitungen z.B. für RS232C, Drucker, etc.

- geschirmte Analogleitungen
- ungeschirmte Leitungen für Gleichspannungen  $\geq 60$  V
- ungeschirmte Leitungen für Wechselspannung ≥ 25 V
- Koaxialleitungen für Monitore
- $\Rightarrow$  Gruppe B:• ungeschirmte Leitungen für Gleichspannungen  $\geq$  60 V und  $\geq$  400 V
	- ungeschirmte Leitungen für Wechselspannung  $\geq 24$  V und  $\geq 400$  V
- $\Rightarrow$  Gruppe C:• ungeschirmte Leitungen für Gleichspannungen > 400 V

Anhand der folgenden Tabelle können Sie durch die Kombination der einzelnen Gruppen die Bedingungen für das Verlegen der Leitungsgruppen ablesen.

![](_page_56_Picture_198.jpeg)

Tabelle: Leitungsverlegevorschriften in Abhängigkeit der Kombination von Leitungsgruppen

1) Leitungen können in gemeinsamen Bündeln oder Kabelkanälen verlegt werden.

- 2) Leitungen sind in getrennten Bündeln oder Kabelkanälen (ohne Mindestabstand) zu verlegen.
- 3) Leitungen sind innerhalb von Schränken in getrennten Bündeln oder Kabelkanälen und außerhalb von Schränken aber innerhalb von Gebäuden auf getrennten Kabelbahnen mit mindestens 10 cm Abstand zu verlegen.

#### <span id="page-56-4"></span>**14.2.4.1 Schirmung von Leitungen**

Das Schirmen ist eine Maßnahme zur Schwächung (Dämpfung) von magnetischen, elektrischen oder elektromagnetischen Störfeldern.

Störströme auf Kabelschirmen werden über die mit dem Gehäuse leitend verbundene Schirmschiene zur Erde abgeleitet. Damit diese Störströme nicht selbst zu einer Störquelle werden, ist eine impedanzarme Verbindung zum Schutzleiter besonders wichtig.

Verwenden Sie möglichst nur Leitungen mit Schirmgeflecht. Die Deckungsdichte des Schirmes sollte mehr als 80% betragen. Vermeiden Sie Leitungen mit Folienschirm, da die Folie durch Zug- und Druckbelastung bei der Befestigung sehr leicht beschädigt werden kann; die Folge ist eine Verminderung der Schirmwirkung.

In der Regel sollten Sie die Schirme von Leitungen immer beidseitig auflegen. Nur durch den beidseitigen Anschluss der Schirme erreichen Sie eine gute Störunterdrückung im höheren Frequenzbereich.

Nur im Ausnahmefall kann der Schirm auch einseitig aufgelegt werden. Dann erreichen Sie jedoch nur eine Dämpfung der niedrigeren Frequenzen. Eine einseitige Schirmanbindung kann günstiger sein, wenn,

- **•** die Verlegung einer Potentialausgleichsleitung nicht durchgeführt werden kann
- **•** Analogsignale (einige mV bzw. mA) übertragen werden
- **•** Folienschirme (statische Schirme) verwendet werden.

Benutzen Sie bei Datenleitungen für serielle Kopplungen immer metallische oder metallisierte Stecker. Befestigen Sie den Schirm der Datenleitung am Steckergehäuse.

Bei Potentialdifferenzen zwischen den Erdungspunkten kann über den beidseitig angeschlossenen Schirm ein Ausgleichsstrom fließen. Verlegen Sie in diesem Fall eine zusätzliche Potentialausgleichsleitung.

Beachten Sie bei der Schirmbehandlung bitte folgende Punkte:

- **•** Benutzen Sie zur Befestigung der Schirmgeflechte Kabelschellen aus Metall- Die Schellen müssen den Schirm großflächig umschließen und guten Kontakt ausüben.
- **•** Legen Sie den Schirm direkt nach Eintritt der Leitung in den Schrank auf eine Schirmschiene auf. Führen Sie den Schirm bis zur Baugruppe weiter; legen Sie ihn dort jedoch nicht erneut auf!

# <span id="page-58-0"></span>**15 Technische Daten**

## <span id="page-58-1"></span>**15.1 Gerätedaten**

In der nachfolgenden Tabelle finden Sie die technischen Daten der Baugruppe.

![](_page_58_Picture_155.jpeg)

Tabelle: Technische Daten der Baugruppe

### <span id="page-59-0"></span>**15.1.1 Schnittstellendaten**

In der nachfolgenden Tabelle sind technische Daten der auf dem Gerät vorhandenen Schnittstellen aufgelistet. Die Daten sind den entsprechenden Normen entnommen.

![](_page_59_Picture_309.jpeg)

Tabelle: Technische Daten der an der Baugruppe vorhandenen Schnittstellen

# <span id="page-60-0"></span>**16 Inbetriebnahmeleitfaden**

## <span id="page-60-1"></span>**16.1 Beachte**

Die Inbetriebnahme des UNIGATE® darf nur von geschultem Personal unter Beachtung der Sicherheitsvorschriften durchgeführt werden.

## <span id="page-60-2"></span>**16.2 Komponenten**

Zur Inbetriebnahme des UNIGATE® benötigen Sie folgende Komponenten:

- **•** UNIGATE®
- **•** Verbindungskabel vom Gateway zum Prozess hin
- **•** Verbindungsstecker für den EtherNet/IP-Anschluss an das Gateway
- **•** Ethernet-Kabel (Dieses Kabel ist in der Regel vorort verfügbar!)
- **•** 10..33 VDC-Spannungsversorgung (DIN 19240)
- **•** Typ- bzw. EDS-Datei und Betriebsanleitung (eine Muster-EDS-Datei sowie das Handbuch können separat bestellt oder kostenfrei aus dem Internet unter **[www.deutschmann.de](http://www.deutschmann.de)** bezogen werden).

## <span id="page-60-3"></span>**16.3 Montage**

Die Baugruppe UNIGATE® MB-EI hat die Schutzart IP20 und ist somit für den Schaltschrankeinsatz geeignet. Das Gerät ist für das Aufschnappen auf eine 35 mm Hutprofilschiene ausgelegt.

## <span id="page-60-4"></span>**16.4 Maßzeichnung UNIGATE® MB-EtherNet/IP**

![](_page_60_Figure_16.jpeg)

## <span id="page-60-5"></span>**16.5 Inbetriebnahme**

Um ein ordnungsgemäßes Arbeiten der Baugruppe zu gewährleisten, müssen Sie folgende Schritte bei der Inbetriebnahme unbedingt durchführen:

## <span id="page-61-0"></span>**16.6 EtherNet/IP-Anschluss**

Verbinden Sie das Gerät mit dem EtherNet/IP-Netzwerk an der Schnittstelle mit der Bezeichnung "RJ45 EtherNet/IP".

## <span id="page-61-1"></span>**16.7 Anschluss des Prozessgerätes**

Zur Inbetriebnahme des Prozessgerätes lesen Sie bitte auch dessen Betriebsanleitung.

#### <span id="page-61-2"></span>**16.8 Schirmanschluss**

Erden Sie die Hutschiene, auf der die Baugruppe aufgeschnappt wurde.

## <span id="page-61-3"></span>**16.9 Versorgungsspannung anschließen**

Schließen Sie bitte 10..33 V Gleichspannung an die dafür vorgesehenen Klemmen an.

## <span id="page-61-4"></span>**16.10 Projektierung**

Verwenden Sie zum Projektieren ein beliebiges Projektierungstool. Falls die benötigte EDS-Datei nicht mit Ihrem Projektierungstool ausgeliefert wurde, kann eine Muster-Datei aus dem Internet [\(www.deutschmann.de](http://www.deutschmann.de)) bezogen werden.

# <span id="page-62-0"></span>**17 Service**

Sollten einmal Fragen auftreten, die in diesem Handbuch nicht beschrieben sind, finden Sie im

**•** [FAQ/Wiki Bereich unserer Homepage www.deutschmann.de oder](http://www.deutschmann.de) [www.wiki.deutschmann.de](http://www.wiki.deutschmann.de) weiterführende Informationen.

Falls dennoch Fragen unbeantwortet bleiben sollten wenden Sie sich direkt an uns.

Bitte halten Sie für Ihren Anruf folgende Angaben bereit:

- **•** Gerätebezeichnung
- **•** Seriennummer (S/N)
- **•** Artikel-Nummer
- **•** Fehlernummer und Fehlerbeschreibung

Ihre Anfragen werden im Support Center aufgenommen und schnellstmöglich von unserem Support Team bearbeitet. (In der Regel innerhalb 1 Arbeitstag, selten länger als 3 Arbeitstage.)

Der technische Support ist erreichbar von Montag bis Donnerstag von 8.00 bis 12.00 und von 13.00 bis 16.00, Freitag von 8.00 bis 12.00 (MEZ).

Deutschmann Automation GmbH & Co. KG Carl-Zeiss-Straße 8 D-65520 Bad-Camberg

![](_page_62_Picture_152.jpeg)

[Email Technischer Support support@deutschmann.de](mailto:hotline@deutschmann.de)

## <span id="page-62-1"></span>**17.1 Einsendung eines Gerätes**

Bei der Einsendung eines Gerätes benötigen wir eine möglichst umfassende Fehlerbeschreibung. Insbesonders benötigen wir die nachfolgenden Angaben:

- **•** Welche Fehlernummer wurde angezeigt
- **•** Wie groß ist die Versorgungsspannung (±0,5V) mit angeschlossenem Gateway
- **•** Was waren die letzten Aktivitäten am Gerät (Programmierung, Fehler beim Einschalten, ...)

Je genauer Ihre Angaben und Fehlerbeschreibung, umso exakter können wir die möglichen Ursachen prüfen.

## <span id="page-62-2"></span>**17.2 Download von PC-Software**

Von unserem Internet-Server können Sie kostenlos aktuelle Informationen und Software laden.

<http://www.deutschmann.de>

# <span id="page-63-0"></span>**18 Anhang**

## <span id="page-63-1"></span>**18.1 Erläuterung der Abkürzungen**

![](_page_63_Picture_165.jpeg)

PBDPV0 = ProfibusDPV0<br>PBDPV1 = ProfibusDPV1  $PBDPV1 =$ 

## RS = Serial RS232/485/422

## <span id="page-64-0"></span>**18.2 Hexadezimal-Tabelle**

![](_page_64_Picture_116.jpeg)